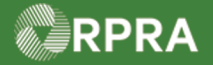

### **Add Facility for EGR-Spill**

This work instruction document covers how to add an Emergency Generator Registration (EGR) facility in the HWP Registry for when a spill has occurred.

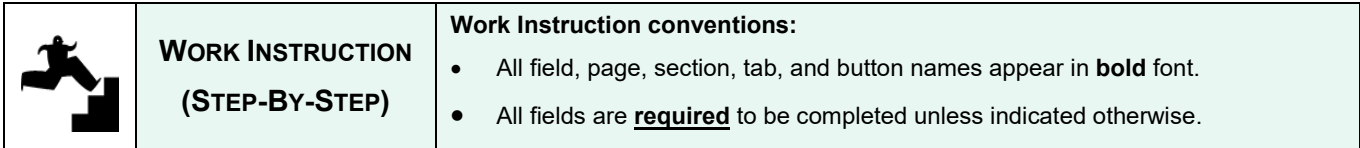

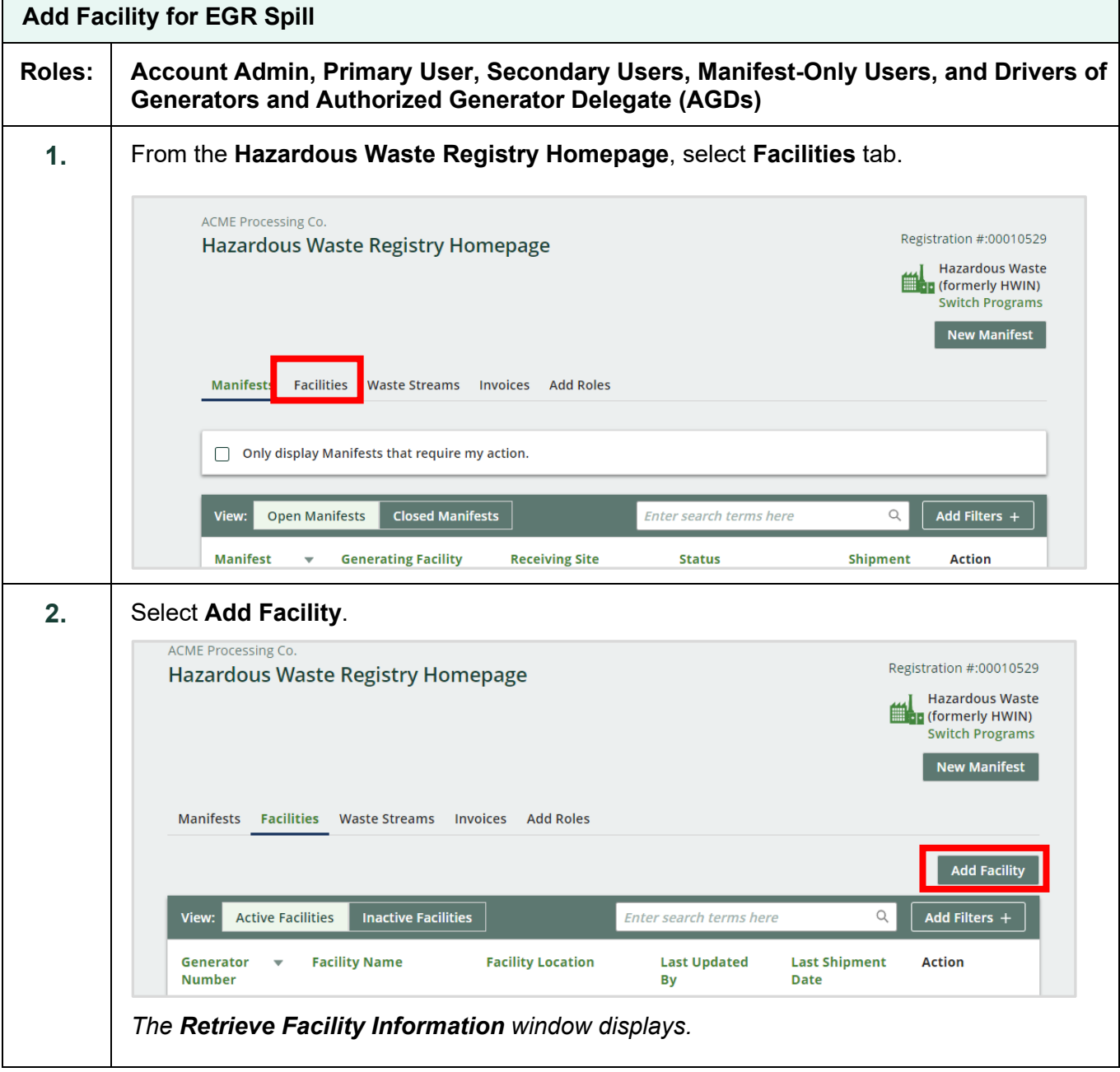

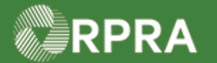

#### **Hazardous Waste Program Registry Work Instruction**

**3.** Select the option: **No, create a new facility.** ACME Processing Co. Registration #:00010529 **Hazardous Waste Registry Homepage Hazardous Waste** (formerly HWIN) **Switch Programs** Manifests Facilities Waste Streams Invoices Add Roles  $\alpha$ View **Active Facilities Retrieve Facility Information from HWIN Action** Generator Fac nt **Number** Was your Facility previously registered in the Hazardous Waste Information Network (HWIN)? Yes, retrieve my Facility from HWIN ON001166882 **New Manifest** Acr No, create a new facility 1 entries s per page *The Add Facility screen displays.* 4. Complete the following required fields: **Field Description Facility Name** | Enter a descriptive name that clearly identifies this as an EGR spill site. Note: This field is limited to 80 characters. **Waste Generation**  Select **Emergency Generator Registration (EGR)**. **Activity** Note: When this option is selected, the **EGR Number** field is displayed. This number should be provided to you by the Spills Action Centre. **EGR Number** | Enter the EGR number provided to you by the Spills Action **Centre** 

RPRA

## Hazardous Waste Program Registry<br>Work Instruction

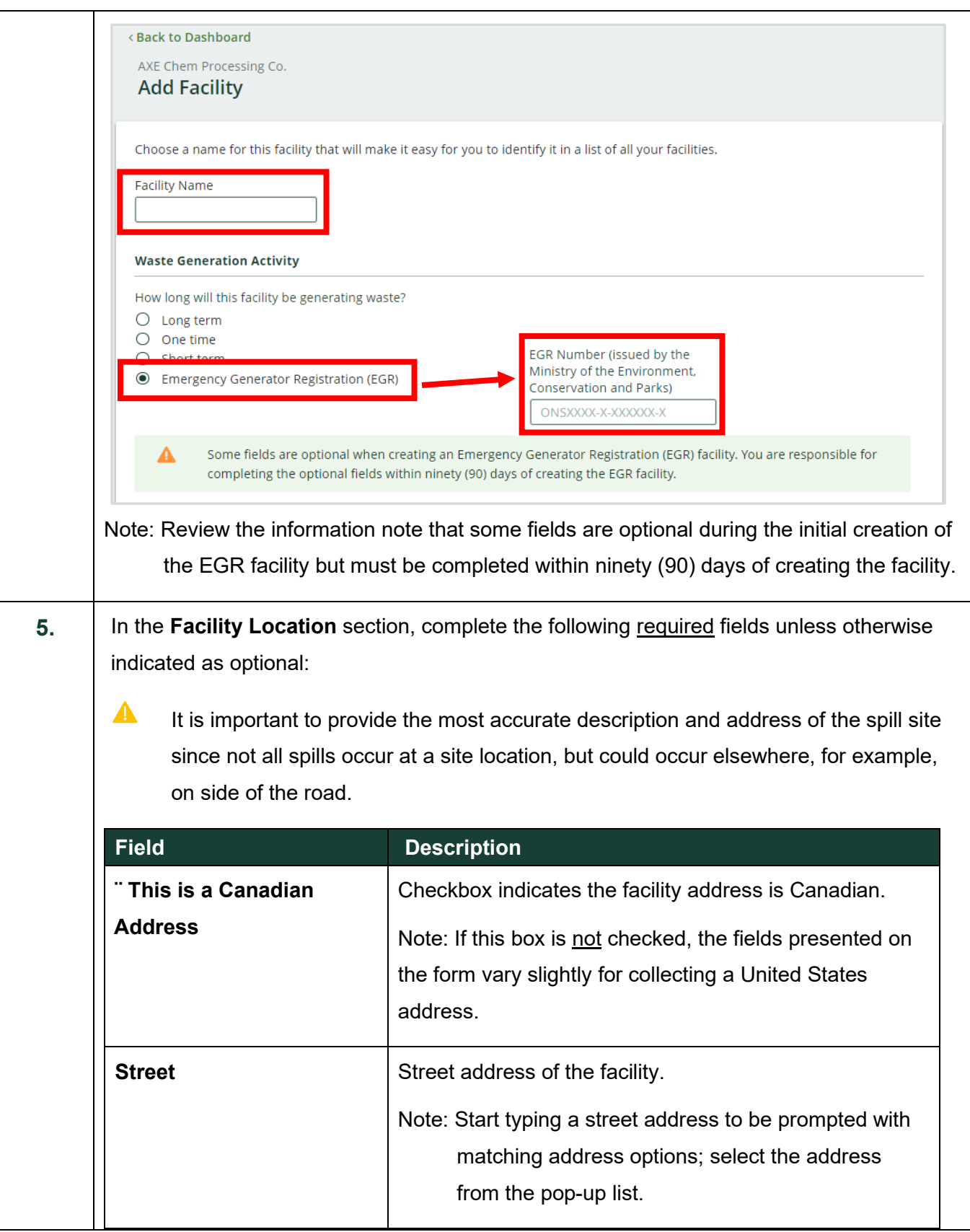

Hazardous Waste Program | Work Instruction | Resource Productivity and Recovery Authority HWP\_WI15\_R2 3 RPRA

# Hazardous Waste Program Registry<br>Work Instruction

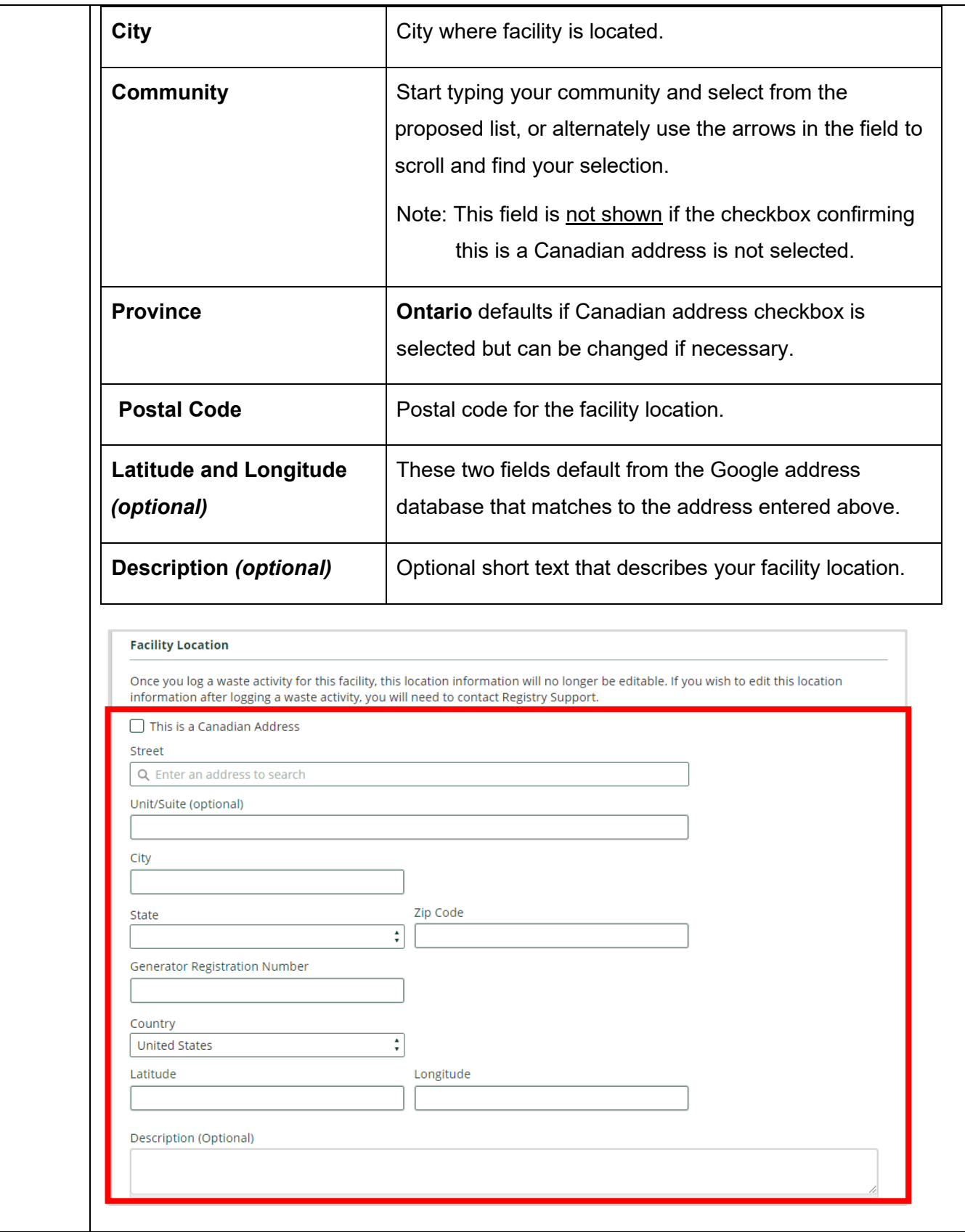

Hazardous Waste Program | Work Instruction | Resource Productivity and Recovery Authority HWP\_WI15\_R2 4

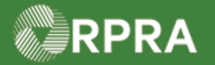

## Hazardous Waste Program Registry<br>Work Instruction

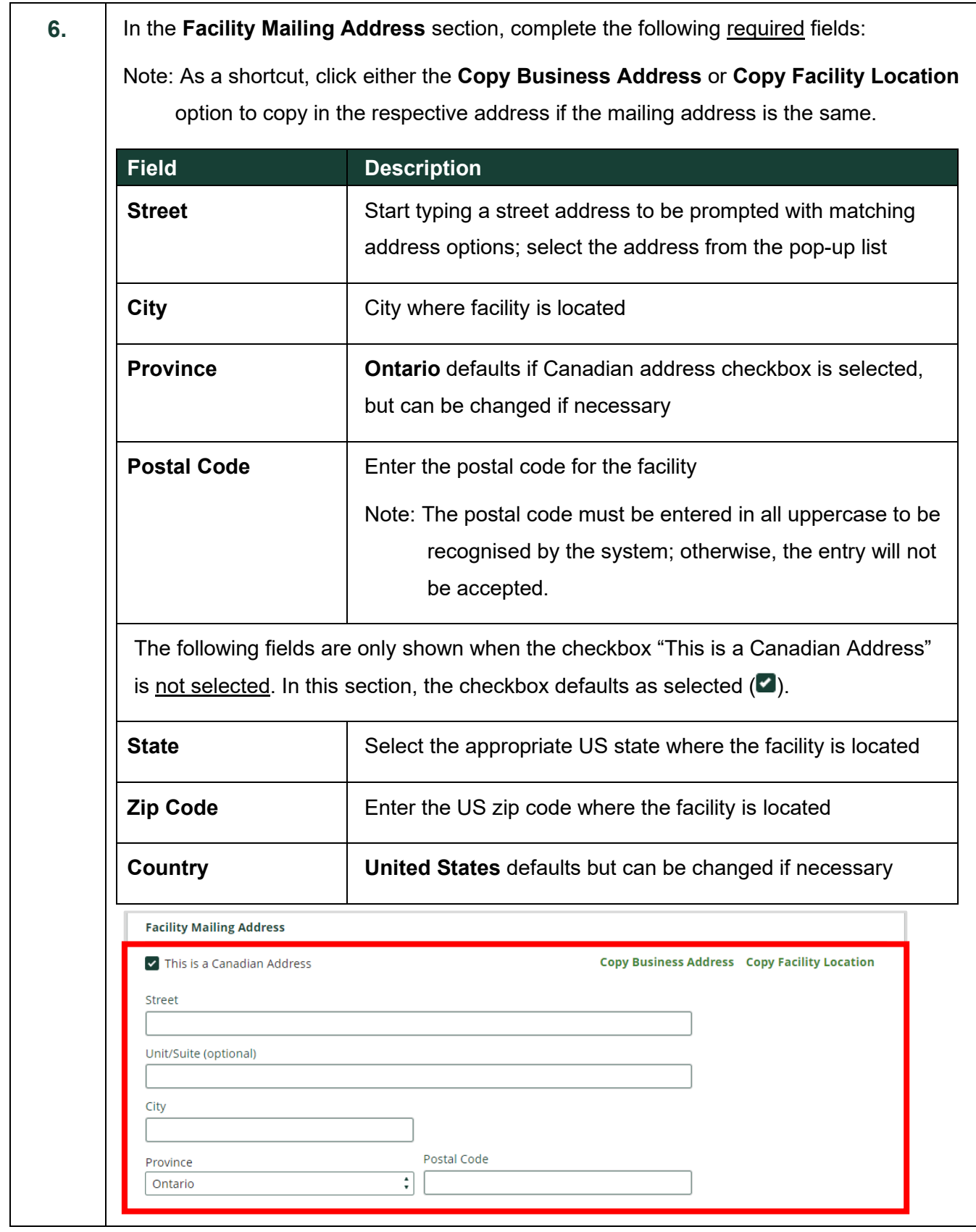

Hazardous Waste Program | Work Instruction | Resource Productivity and Recovery Authority HWP\_WI15\_R2 5

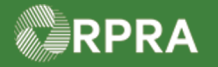

#### **Hazardous Waste Program Registry Work Instruction**

**7.** In the **Primary Hazardous Waste Program Contact** section, complete the following required fields unless otherwise indicated as optional:

Note: If you are the primary contact, select the **I am the primary Hazardous Waste** 

**Program contact** as a shortcut to have the fields populated with your contact information.

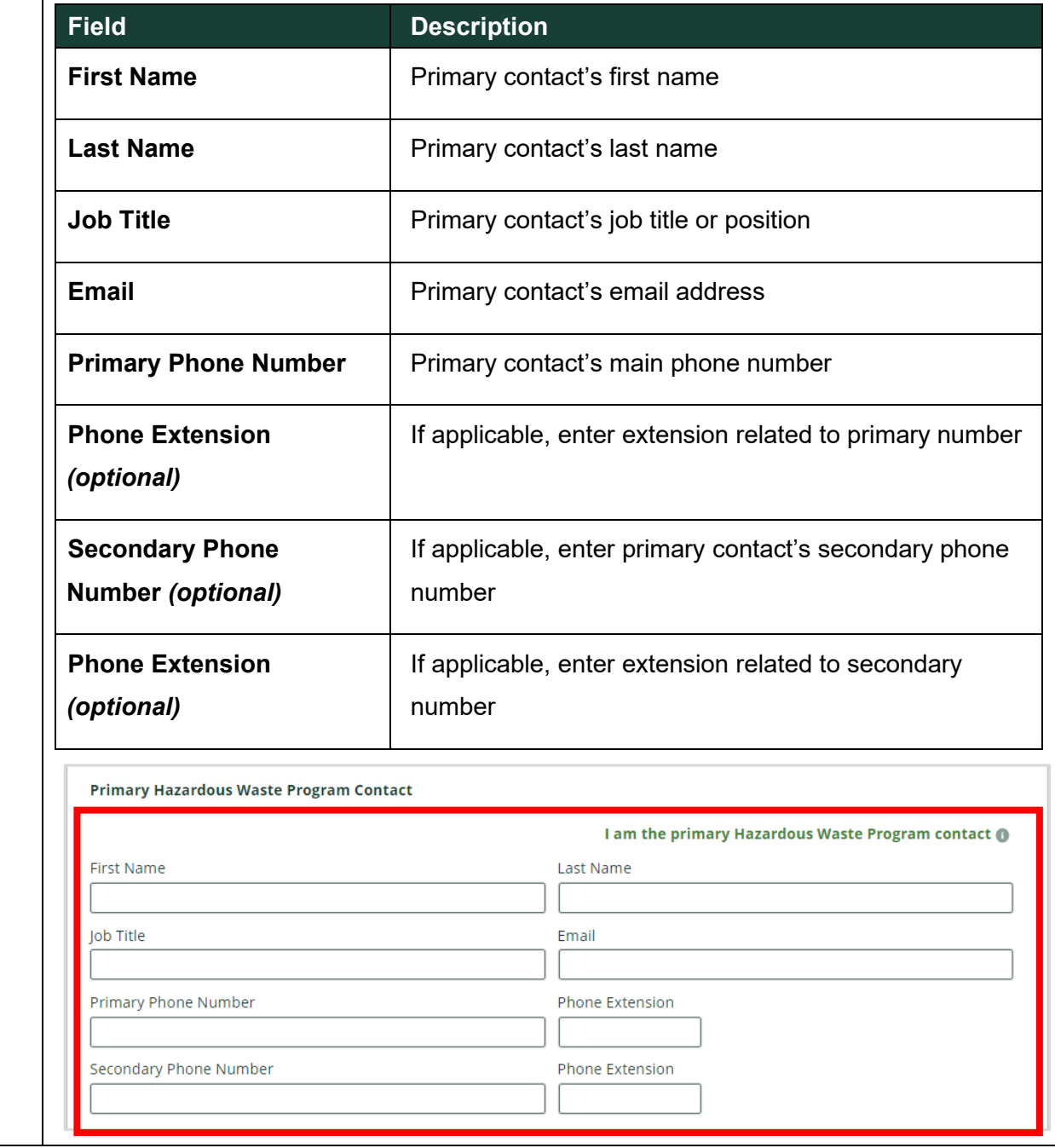

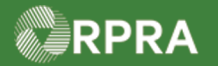

## Hazardous Waste Program Registry<br>Work Instruction

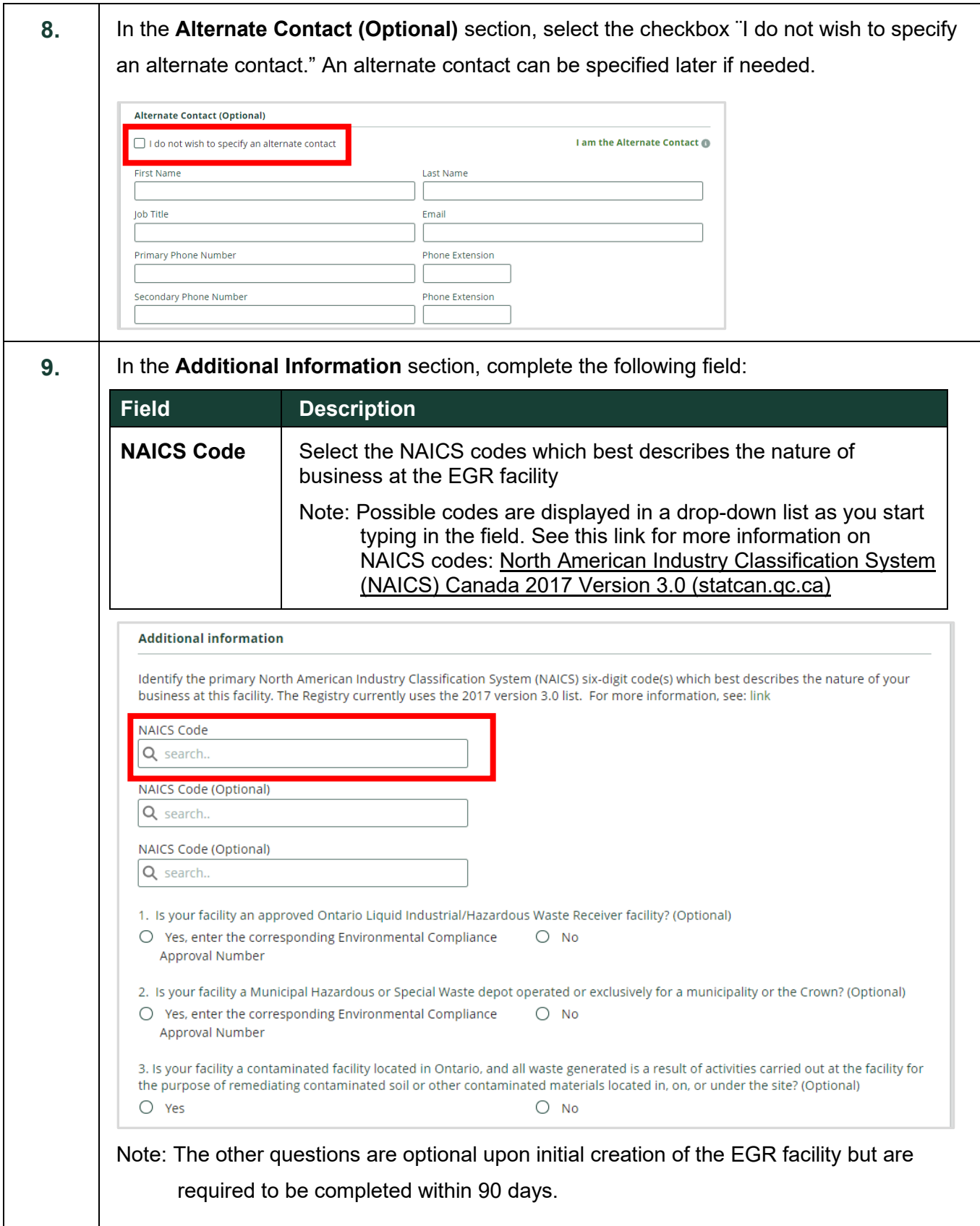

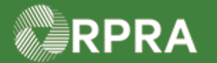

## Hazardous Waste Program Registry<br>Work Instruction

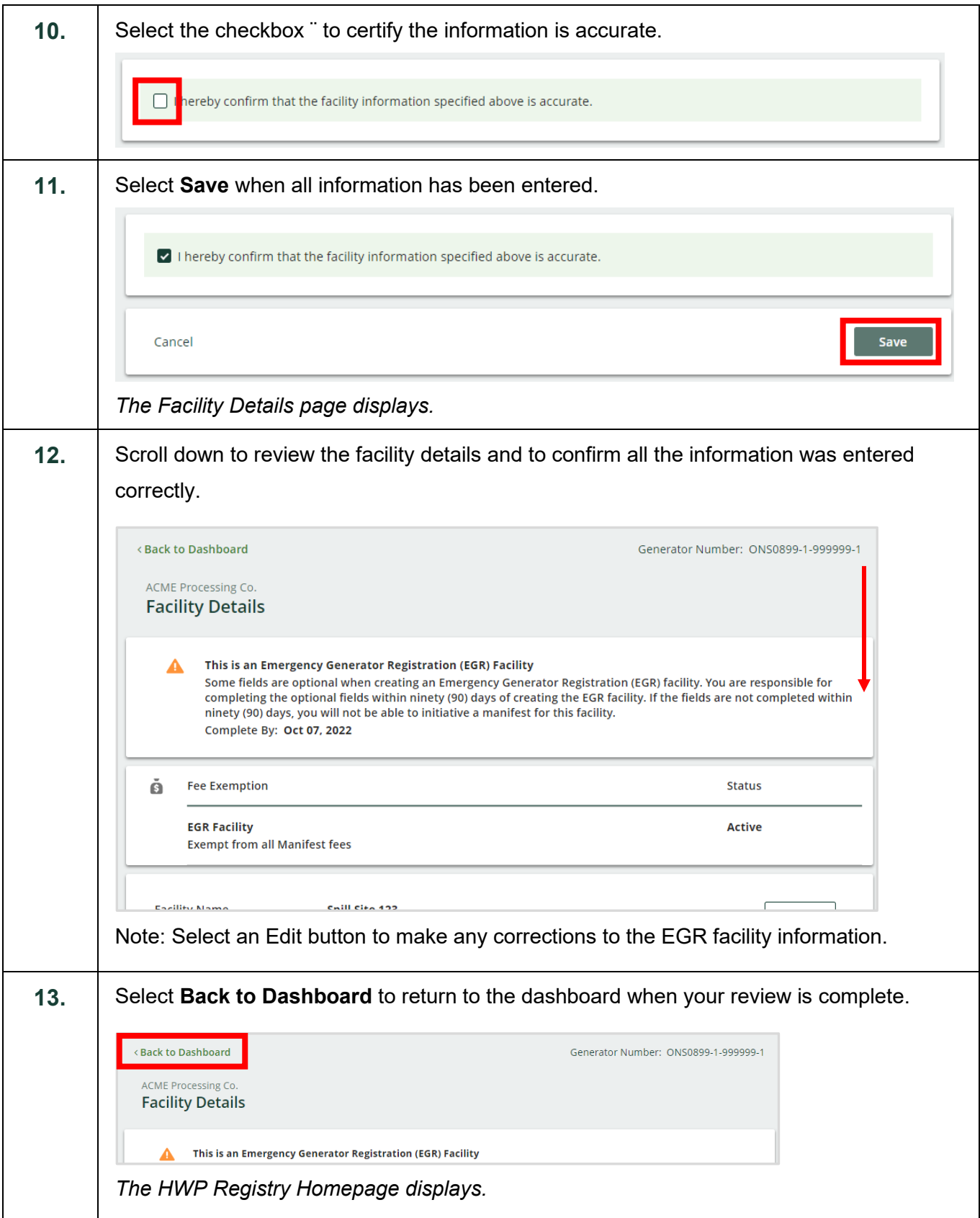

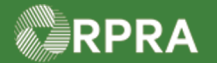

### **Hazardous Waste Program Registry**

**Work Instruction** 

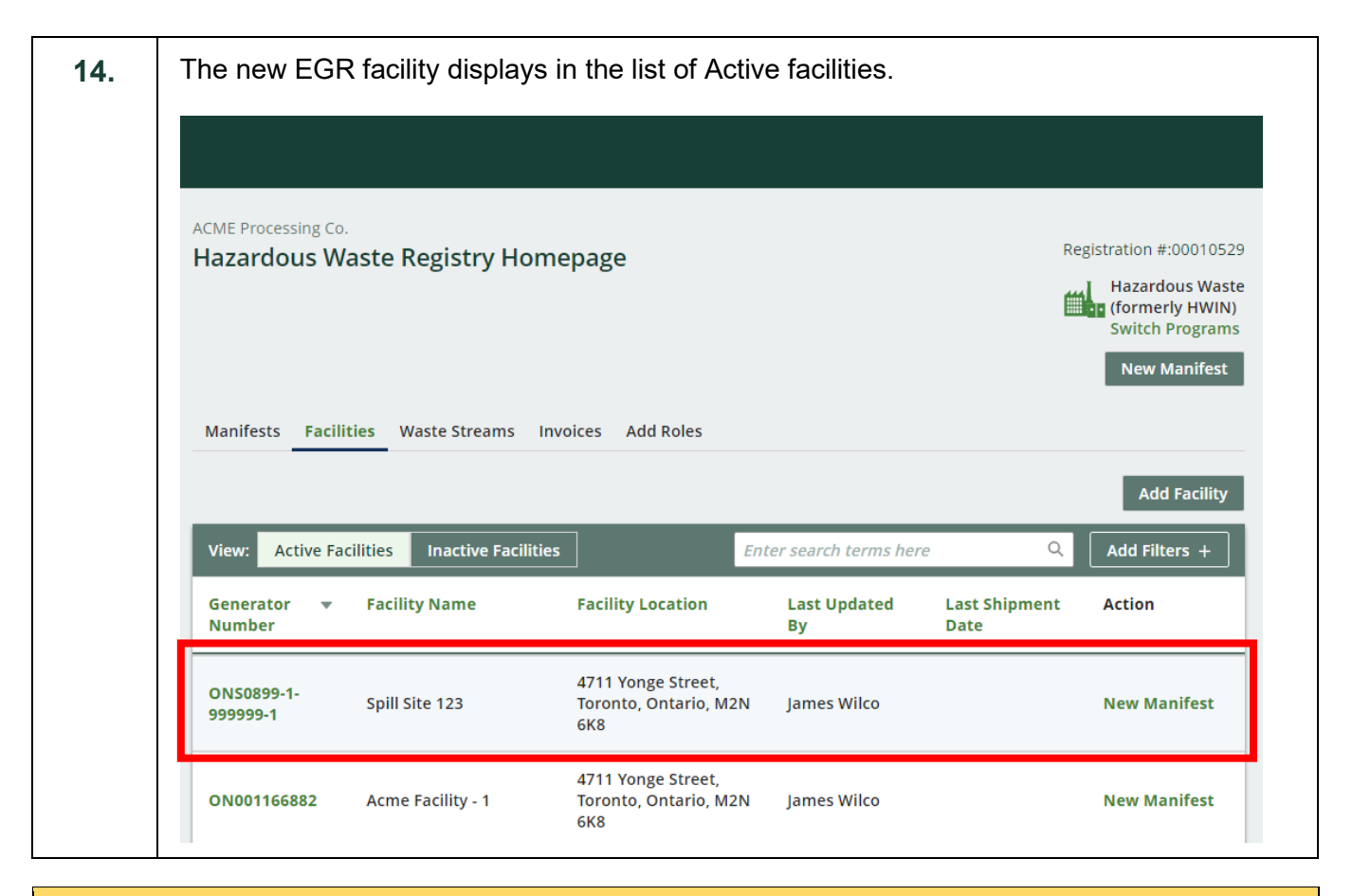

#### **Next Steps**

To update information on the spill site, refer to work instruction [Update Facility for EGR Spill](https://rpra.ca/programs/hwp/resources-for-generators/#:%7E:text=Update%20Facility%20for%20EGR%2DSpill)